# Davranış Bilimlerinde İstatistik

**SPSS UYGULAMALARI-I**

**Doç. Dr. Seher YALÇIN**

# Var olan verinin açılması için File  $\rightarrow$  Open tıklanır. Veri dosyasının bilgisayardaki konumu **seçilerek çağrılır.**

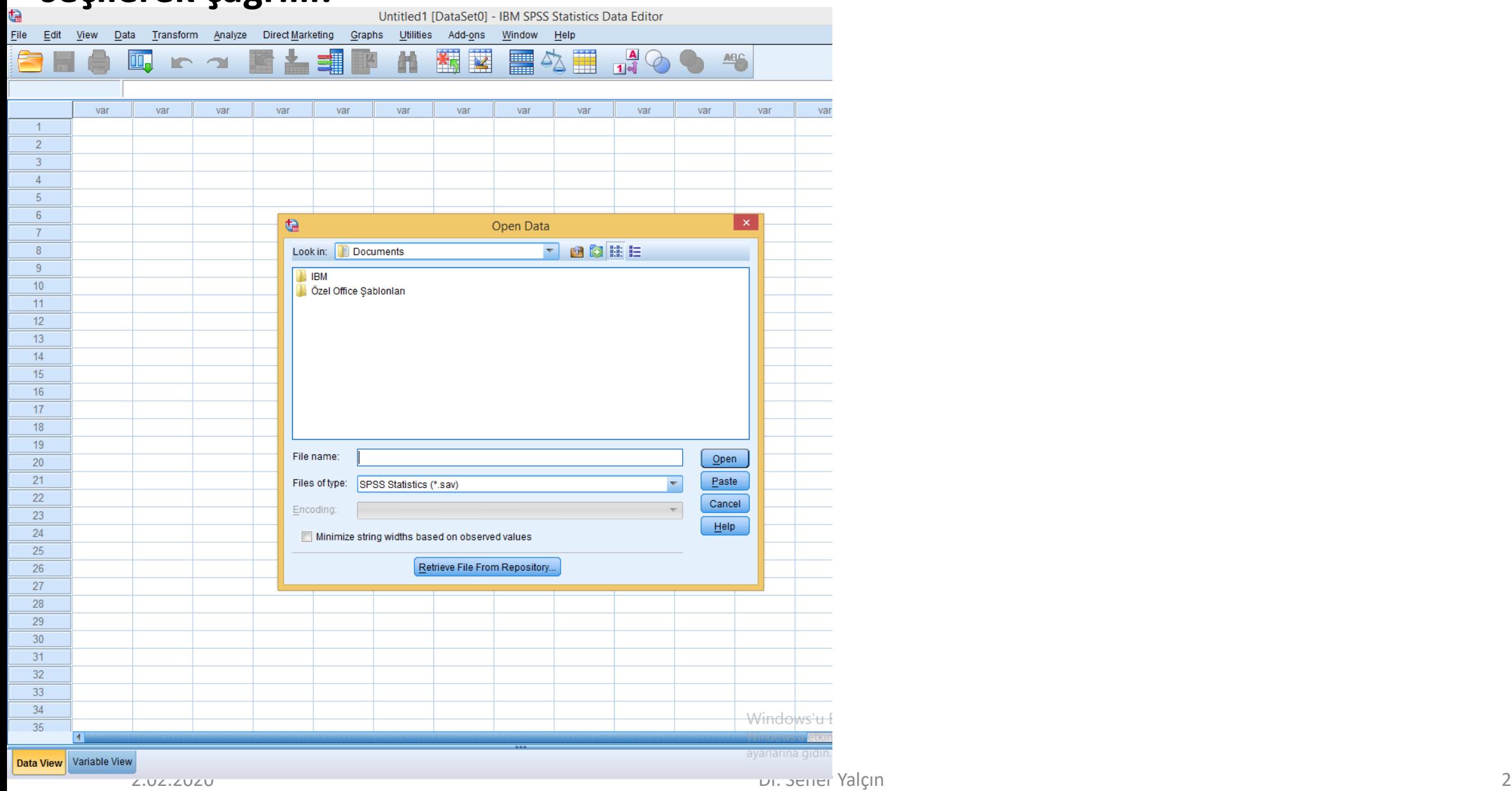

#### **Açılan veri dosyası**

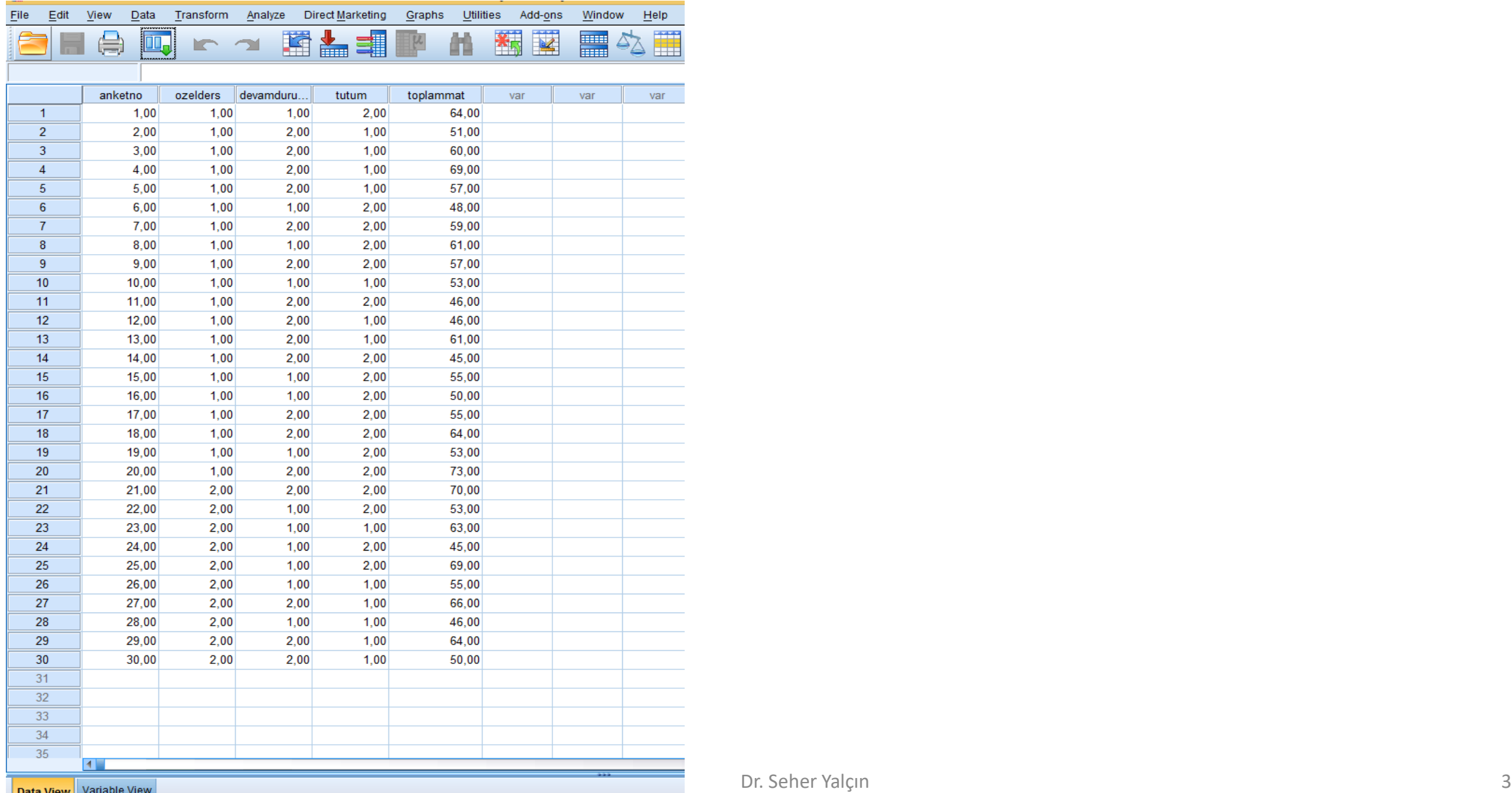

#### **Değişken tanımlama**

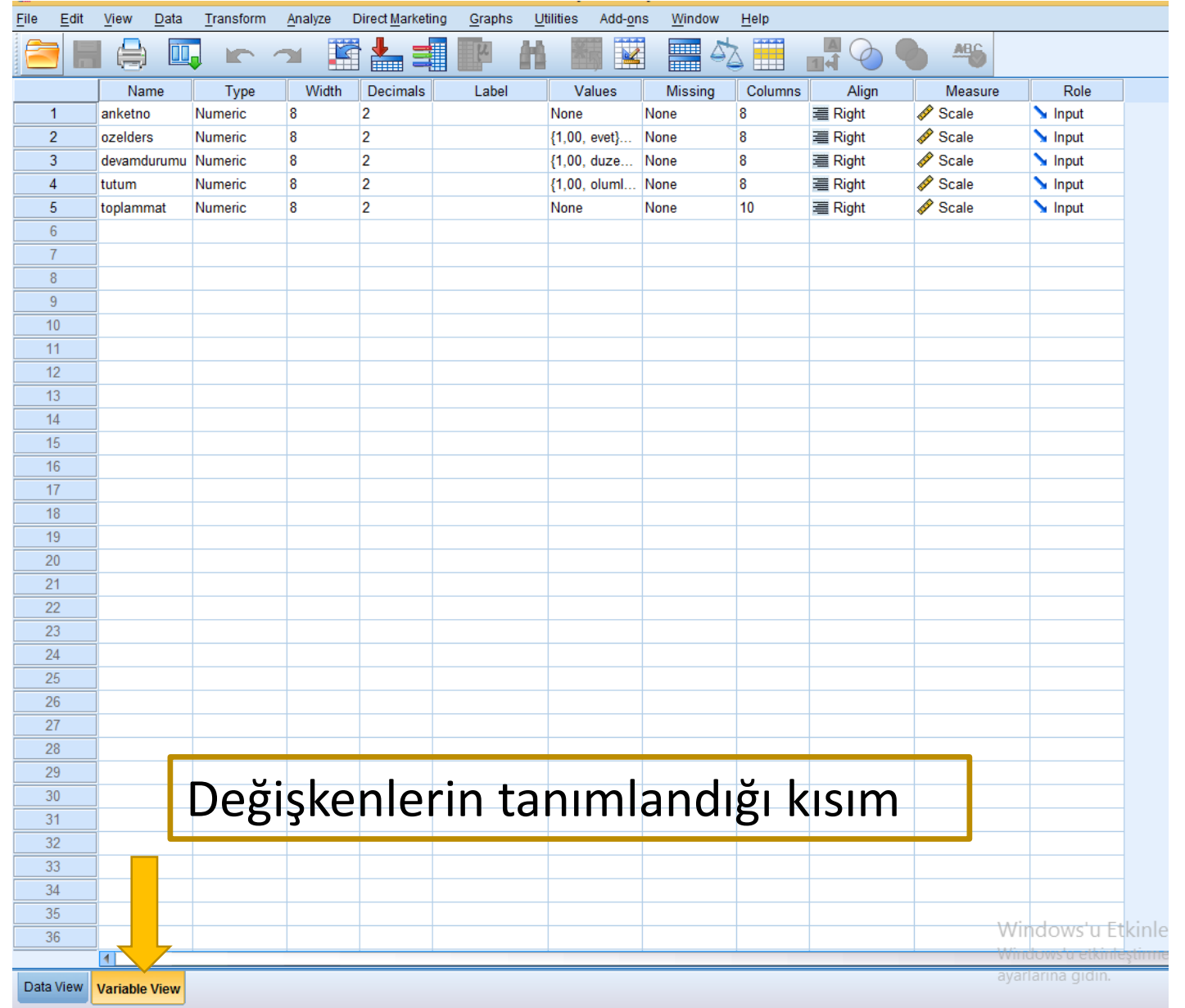

Data view, görünümünde veriler varken, Variable view görünümünde değişkenlere ilişkin bilgiler yer almaktadır. Değişken adı, türü, kategori değerlerine ilişkin bilgilerin girildiği yerdir.

# Yeni Veri Girişi İçin: Data  $\rightarrow$  New tıklanır.

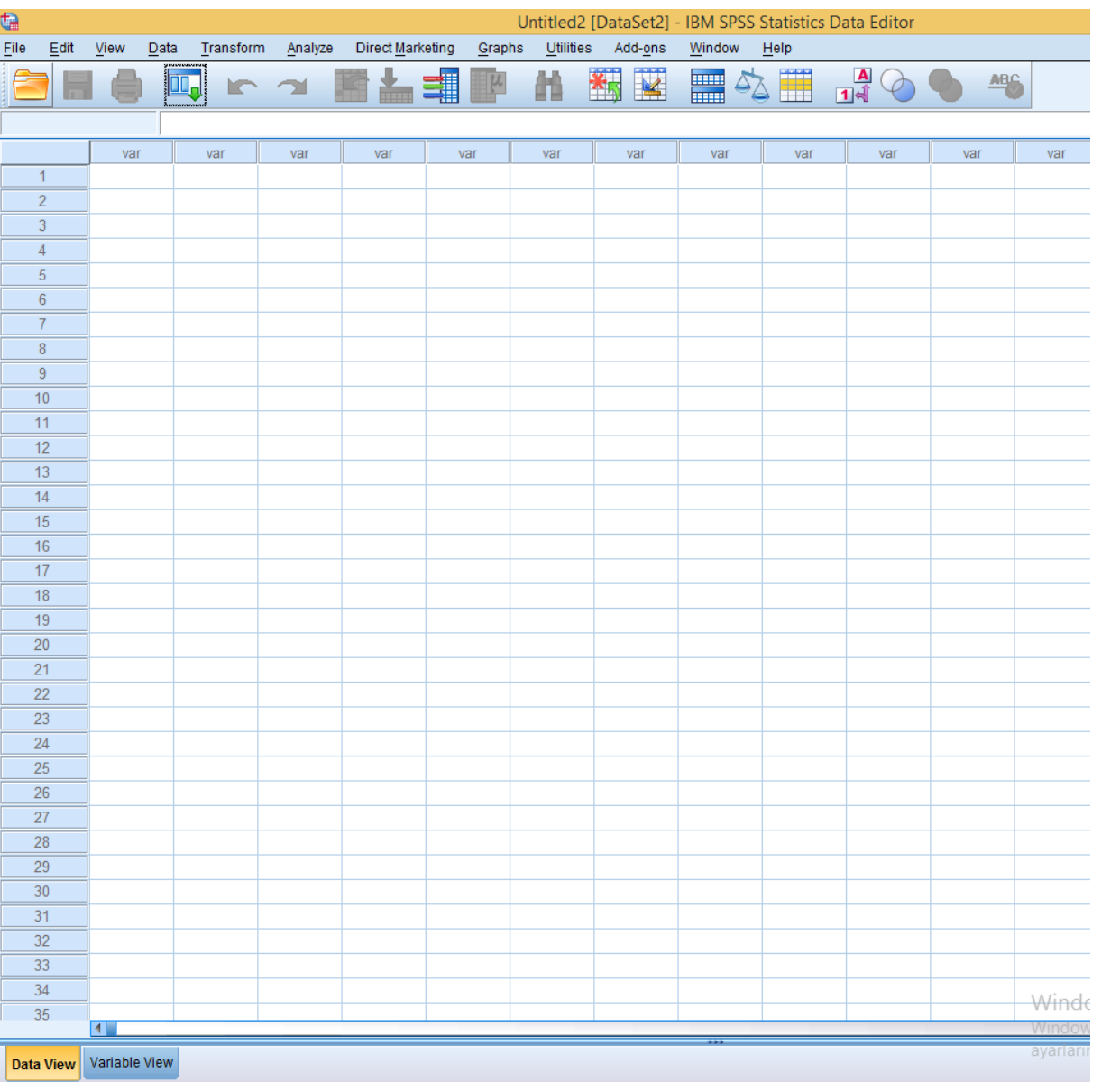

#### Variable view tıklanır, değişken ismi yazılır.

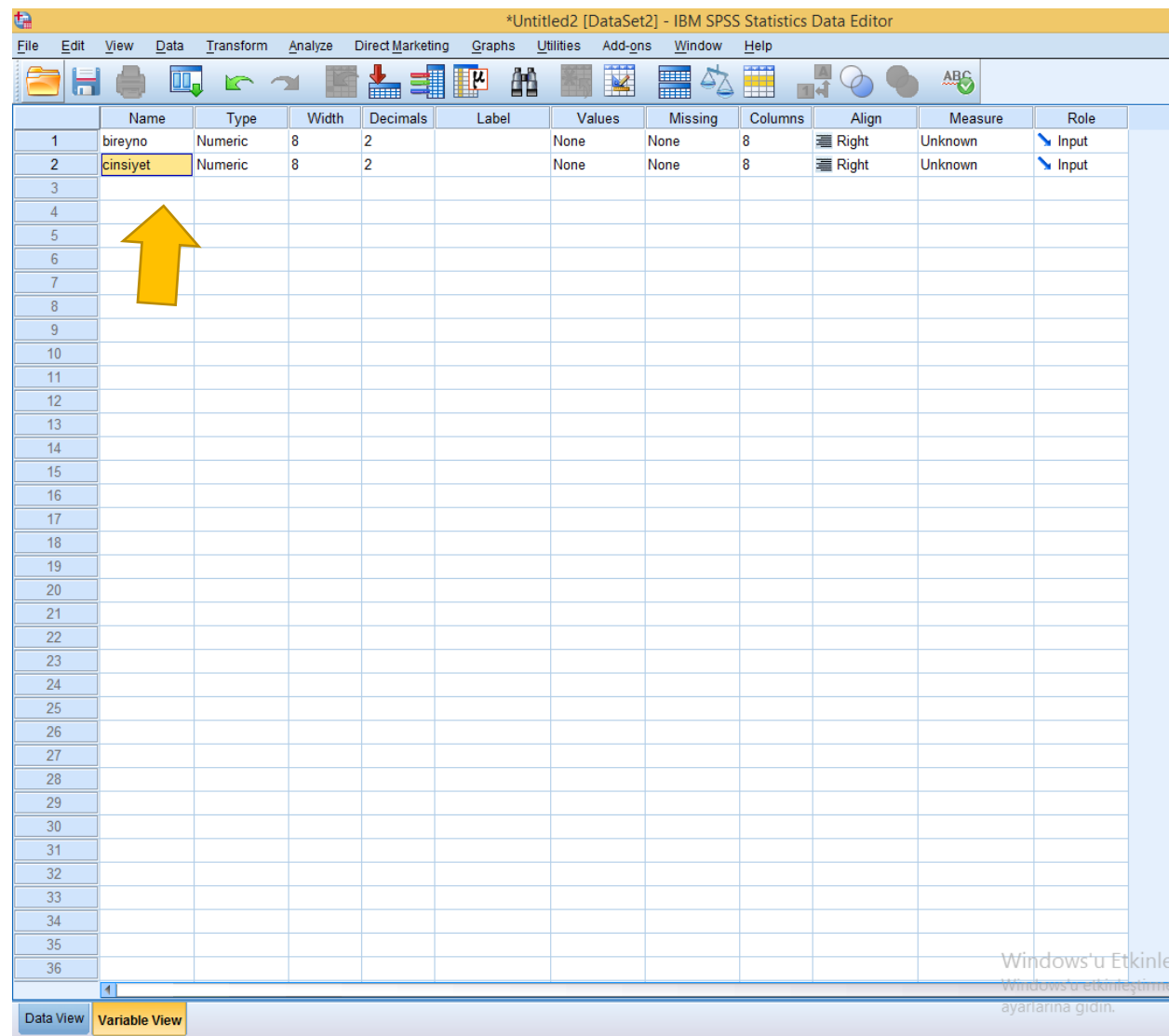

#### **Değişkenleri Tanımlama**

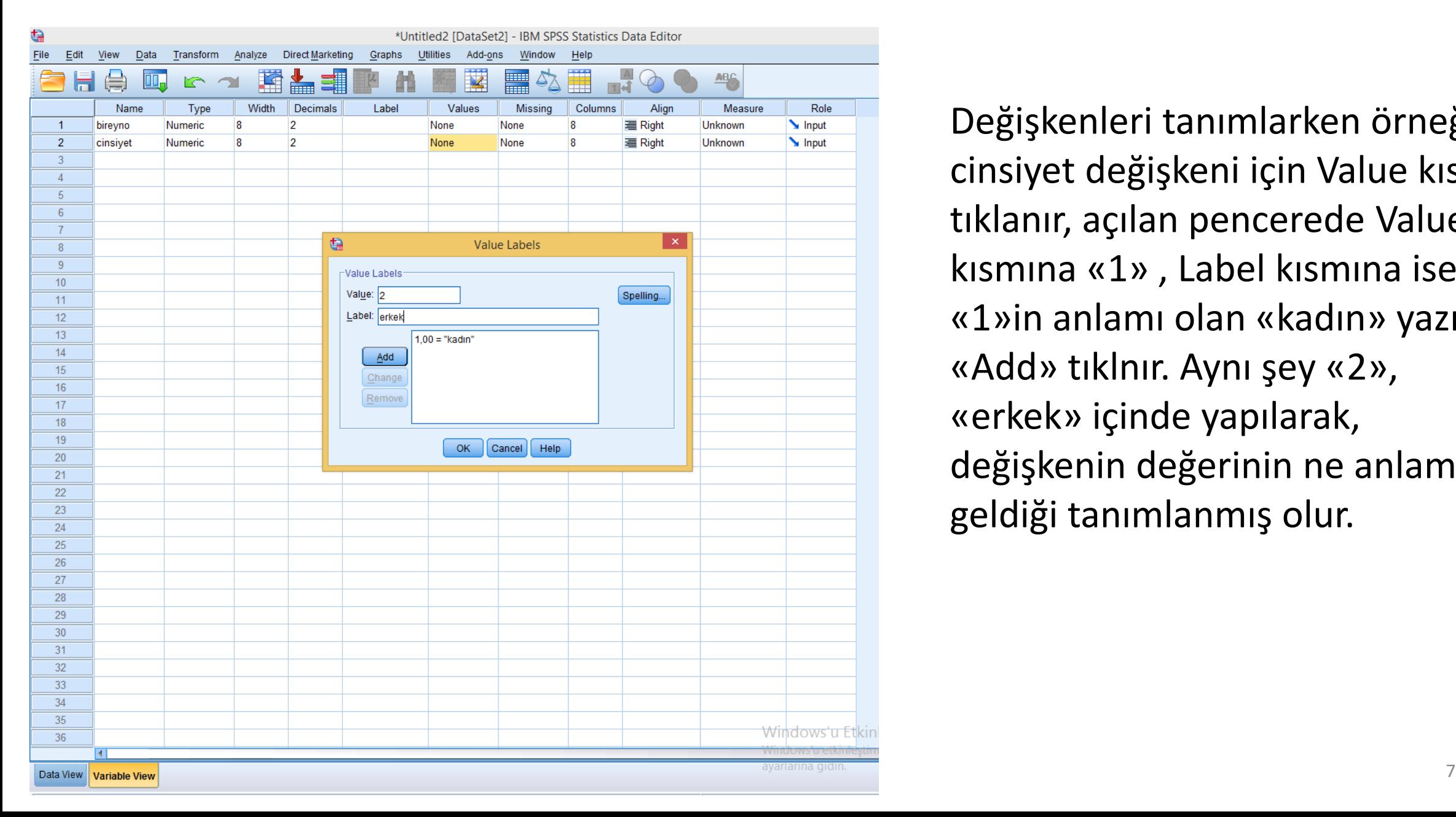

Değişkenleri tanımlarken örneğin cinsiyet değişkeni için Value kısmı tıklanır, açılan pencerede Value kısmına «1» , Label kısmına ise «1»in anlamı olan «kadın» yazılır. «Add» tıklnır. Aynı şey «2», «erkek» içinde yapılarak, değişkenin değerinin ne anlama geldiği tanımlanmış olur.

#### Değişken isimleri yazılıp tanımlamalar yapıldıktan sonra Data view tıklanıp veri girişi yapılır.

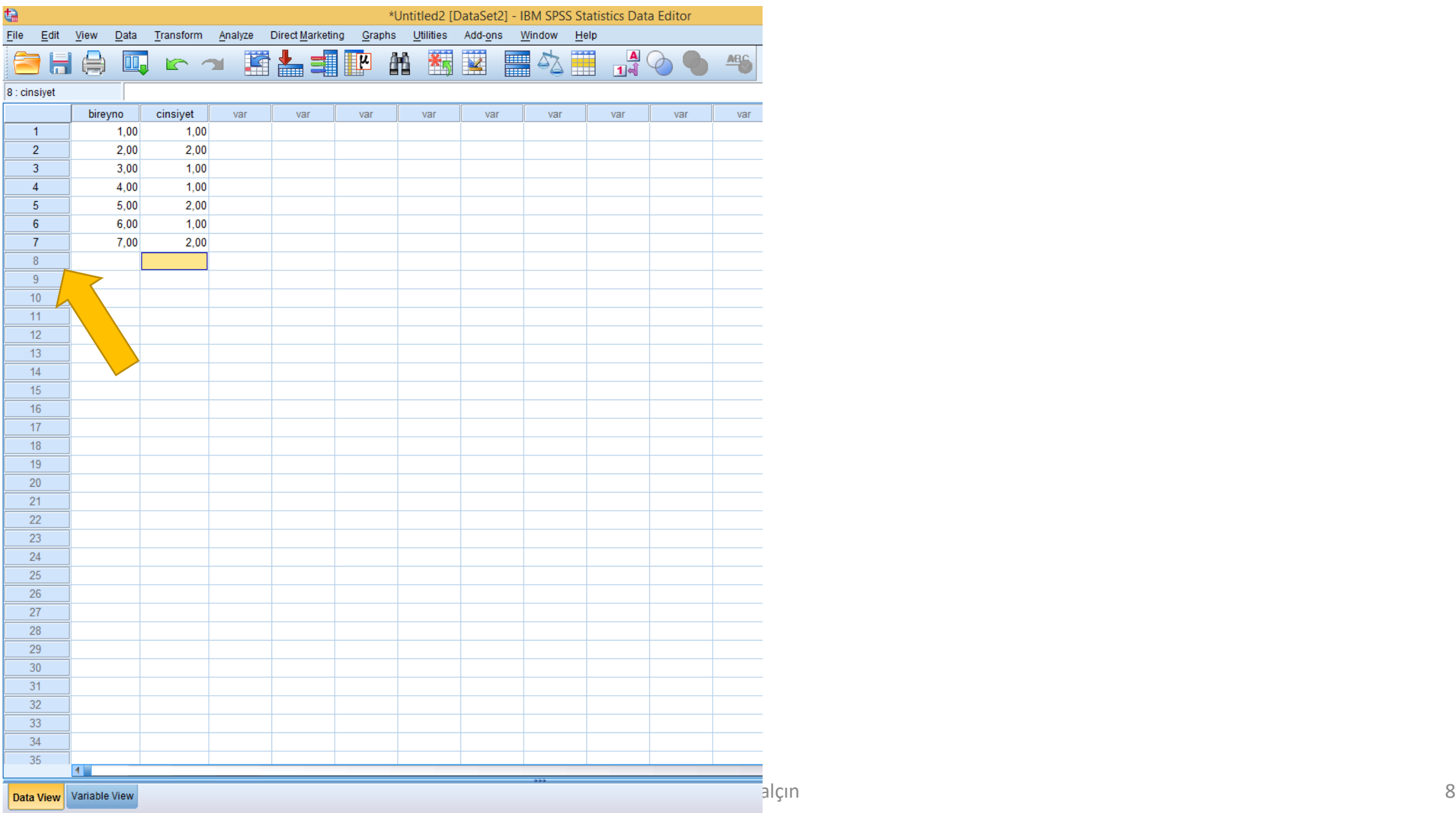

#### **Veri Dosyasını Bölme: Data → Split File (Veri dosyasını bölmek istenilen değişken seçilir)**

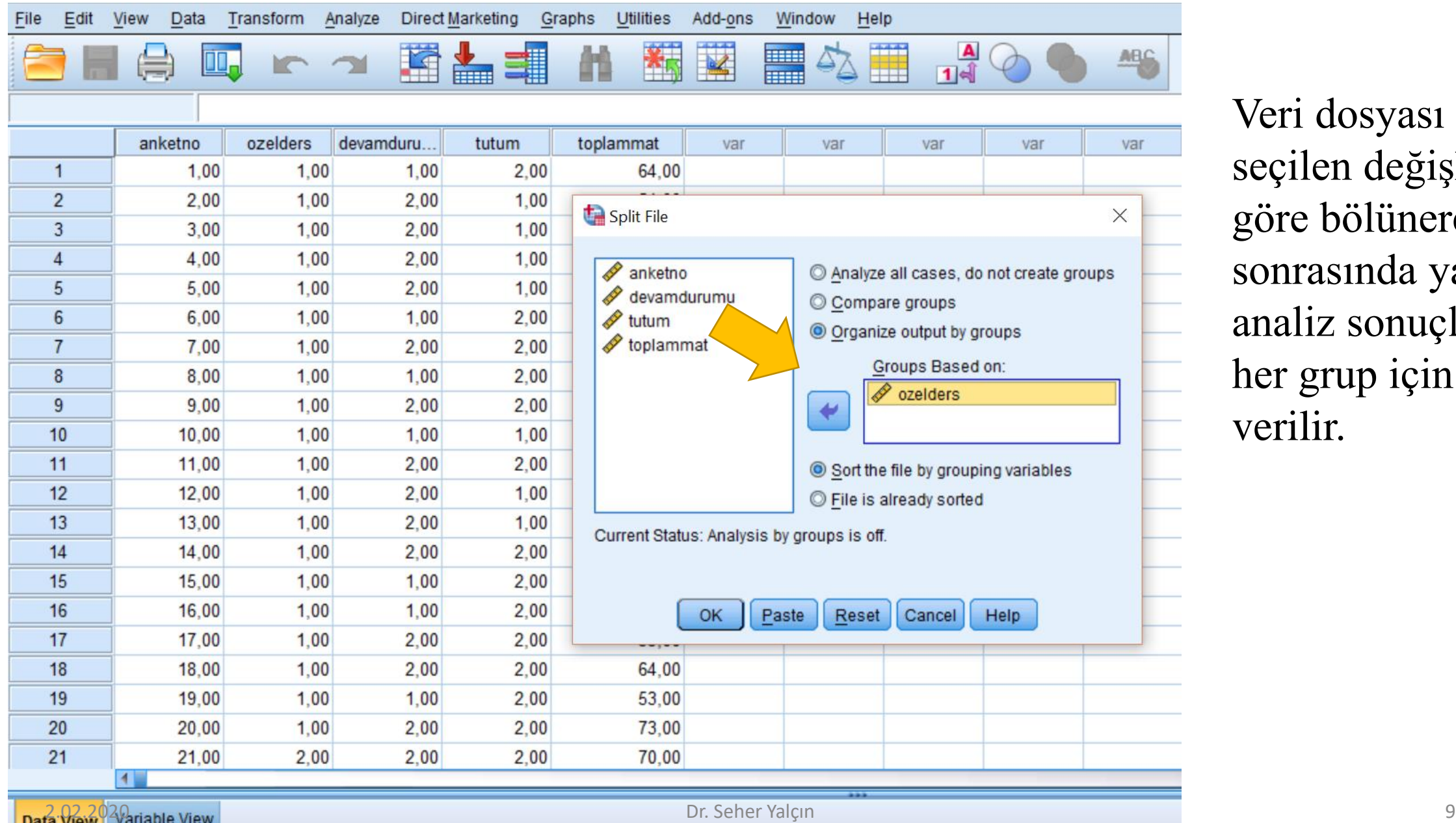

Veri dosyası seçilen değişkene göre bölünerek sonrasında yapılan analiz sonuçları her grup için ayrı verilir.

# **Bir Değişkenin Seçilen Düzeyine Göre Analiz Yapma: Data Select Case (Örneğin: Devam durumu =1 olanlar seçilebilir)**

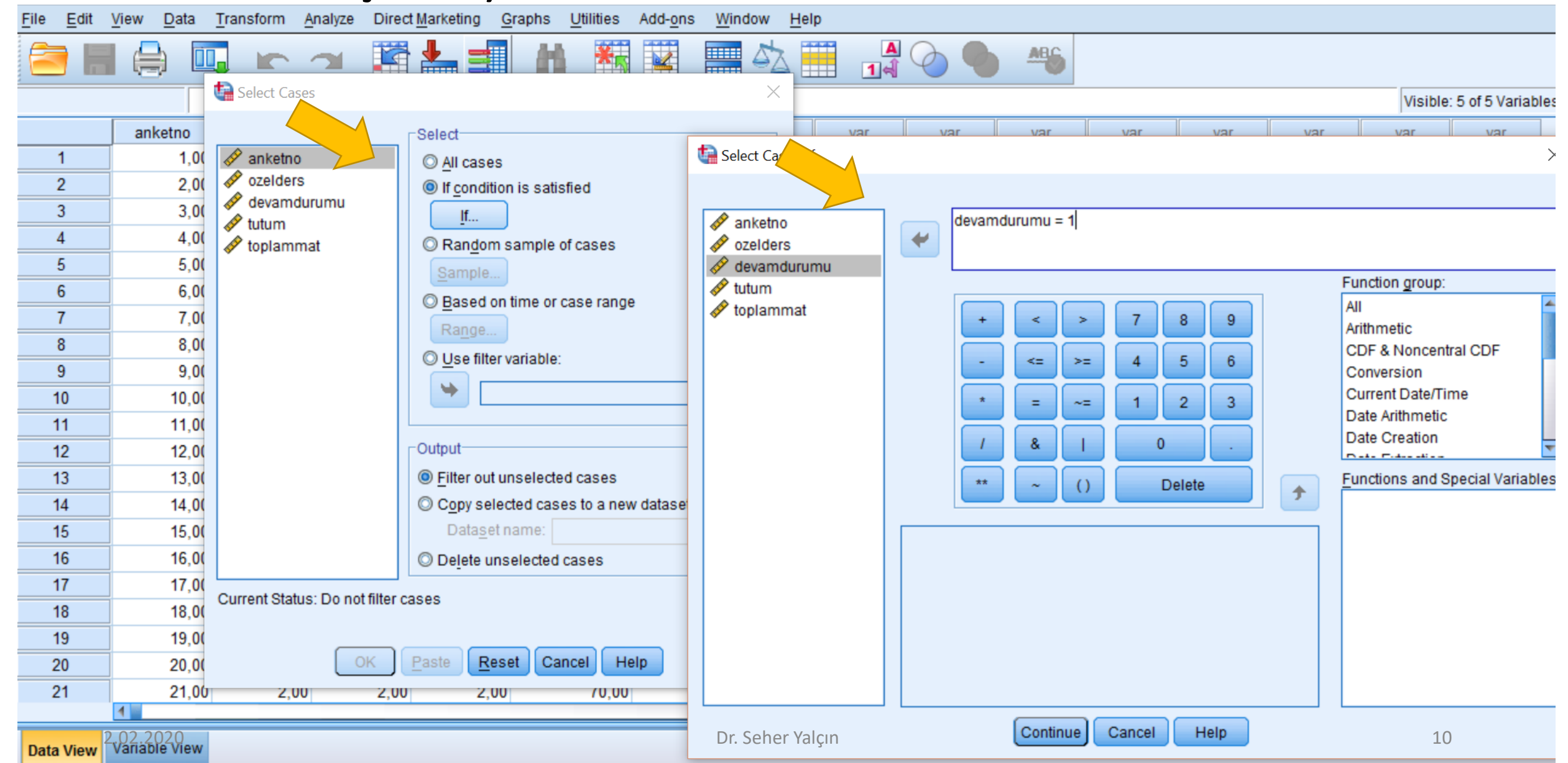

# **Toplama İşlemi Yapma: Transform Compute tıklanır. Değişken adı yazılıp toplanacak maddeler yazılır.**

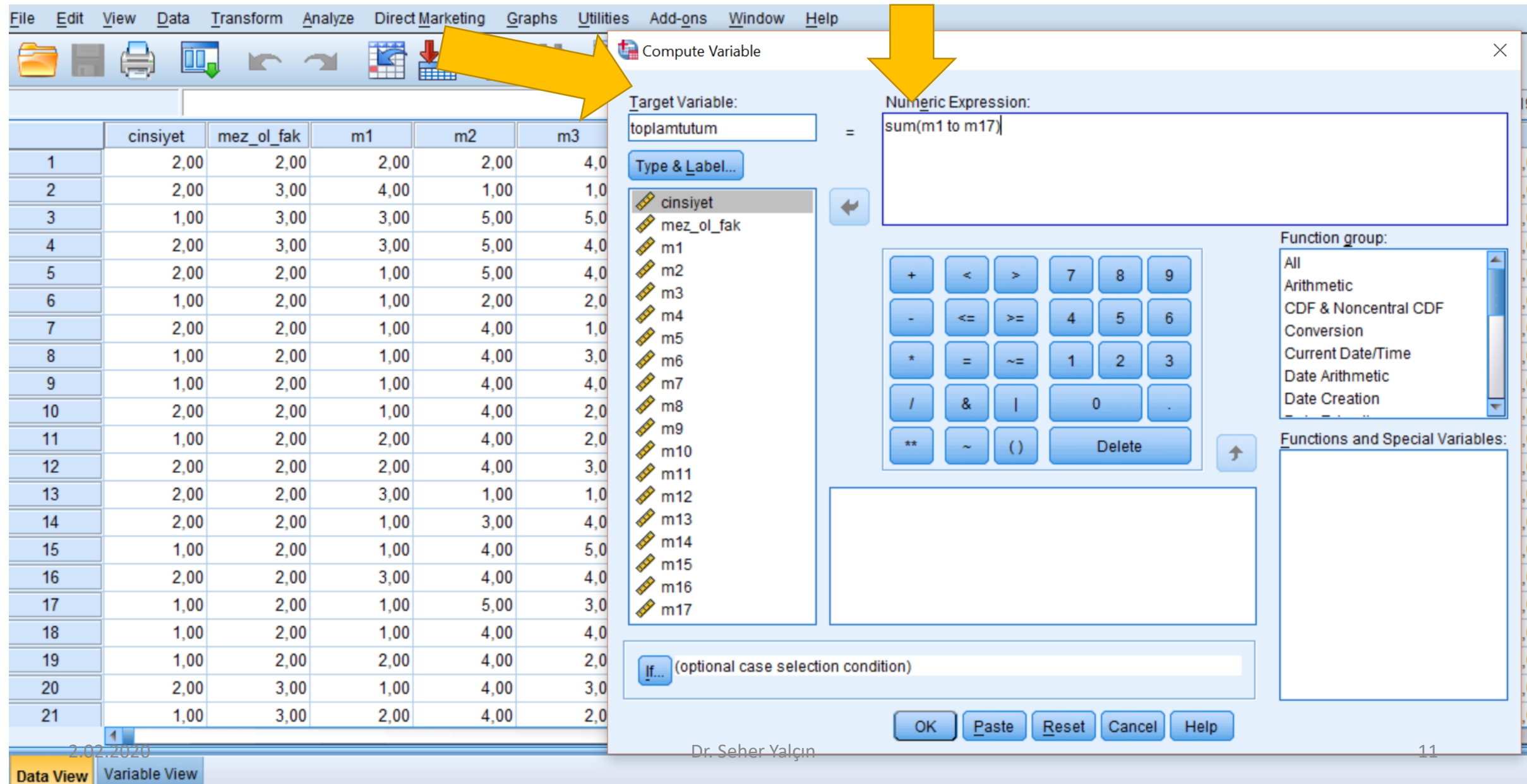

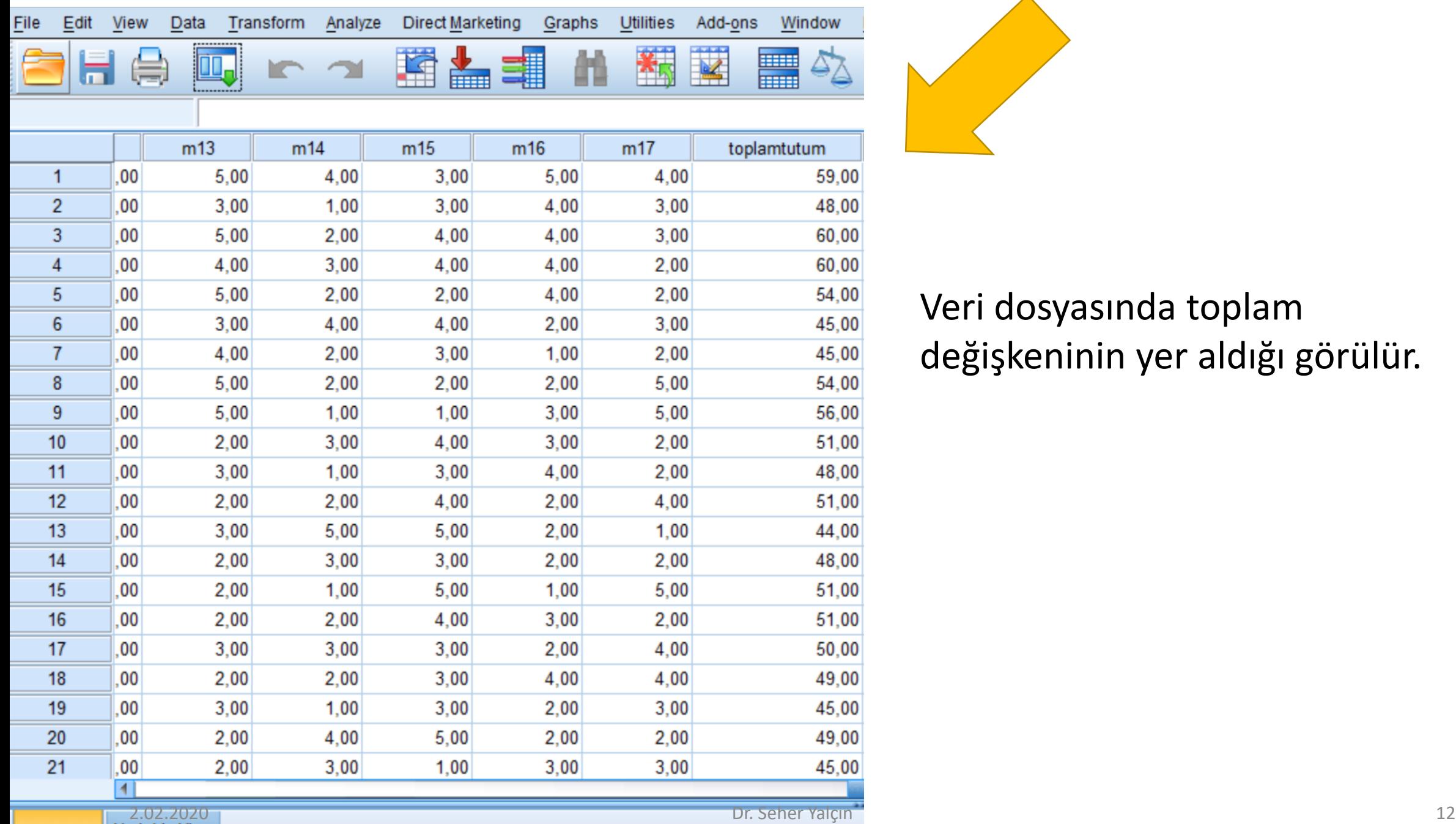

**Data View** 

# Veri dosyasında toplam değişkeninin yer aldığı görülür.

# **Yeniden Kodlama, Örneğin, ters kodlanması gereken ölçek maddeleri için: Transform Recode into Different Variables Seçilir.**

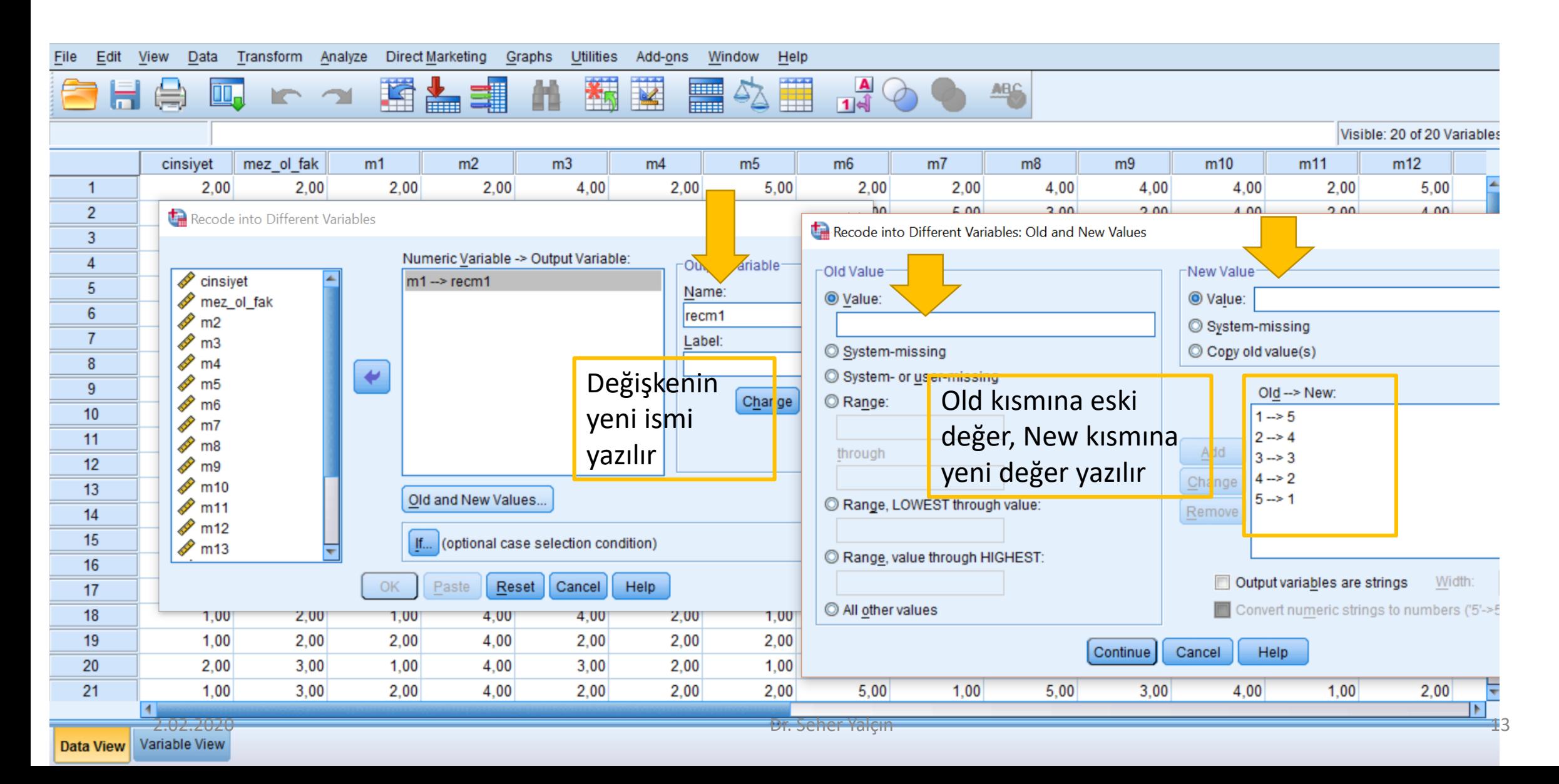

# Kaynaklar

- Baykul, Y., & Güzeller, C. O. (2013). *Sosyal bilimler için istatistik: SPSS uygulamalı*. Ankara: Pegem Akademi
- Büyüköztürk, Ş. (2004). *Sosyal bilimler için veri analizi el kitabı*. Ankara: Pegem A Yayıncılık.
- Çokluk, Ö., Şekercioğlu, G. & Büyüköztürk, Ş. (2010). *Sosyal bilimler için çok değişkenli istatistik*. Ankara: Pegem Akademi.